# **Erstes Anmelden (Login)**

### **Allgemeines**

Für das erste Login in den Personalwolke Webdesk Client rufen Sie bitte die Seite [https://personalwolke.at/](https://personalwolke.at/webdesk3/) [webdesk3/](https://personalwolke.at/webdesk3/) auf:

WARNUNG **Achtung: der erste Login muss umbedingt im Browser stattfinden. Eine Abwicklung über die App ist nicht möglich!**

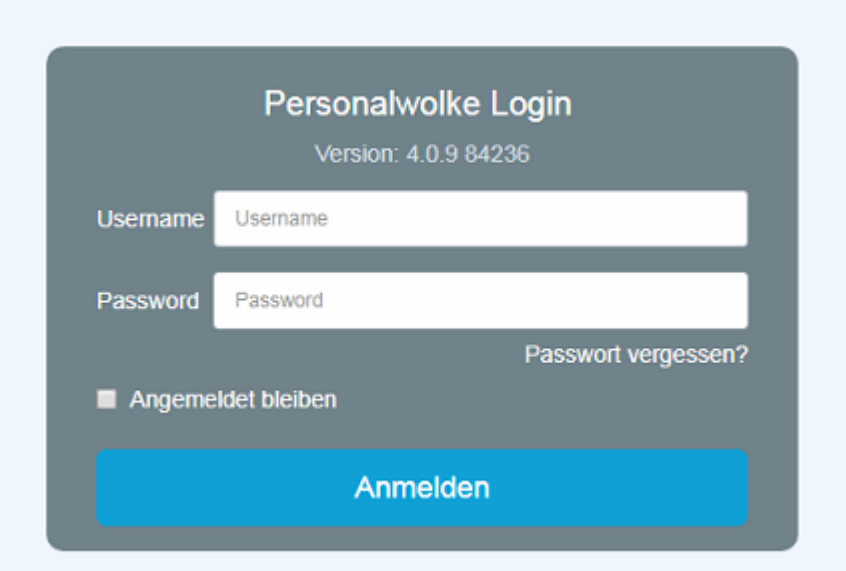

- **Benutzername** bezeichnet den Benutzernamen, den Sie von Ihrem Administrator bekommen haben
- Passwort ist beim ersten Login gleich dem Benutzernamen
- **Angemeldet bleiben** diese Option kann gewählt werden, um die Login Daten für ein automatisches Login im Browser zu speichern

### **Passwort-Richtlinien**

Für die Wahl des neuen Passworts gilt es, ein paar Regeln zu beachten:

- mind. 8 Zeichen
- mind. 1 Ziffer
- mind. 1 Sonderzeichen  $(\S, \S, \%, \&, +, \sim, *,\},$ [,...)
- mind. 1 Groß- bzw. Kleinbuchstabe

## **Erstes Login**

Nach dem ersten Login muss das Passwort geändert werden:

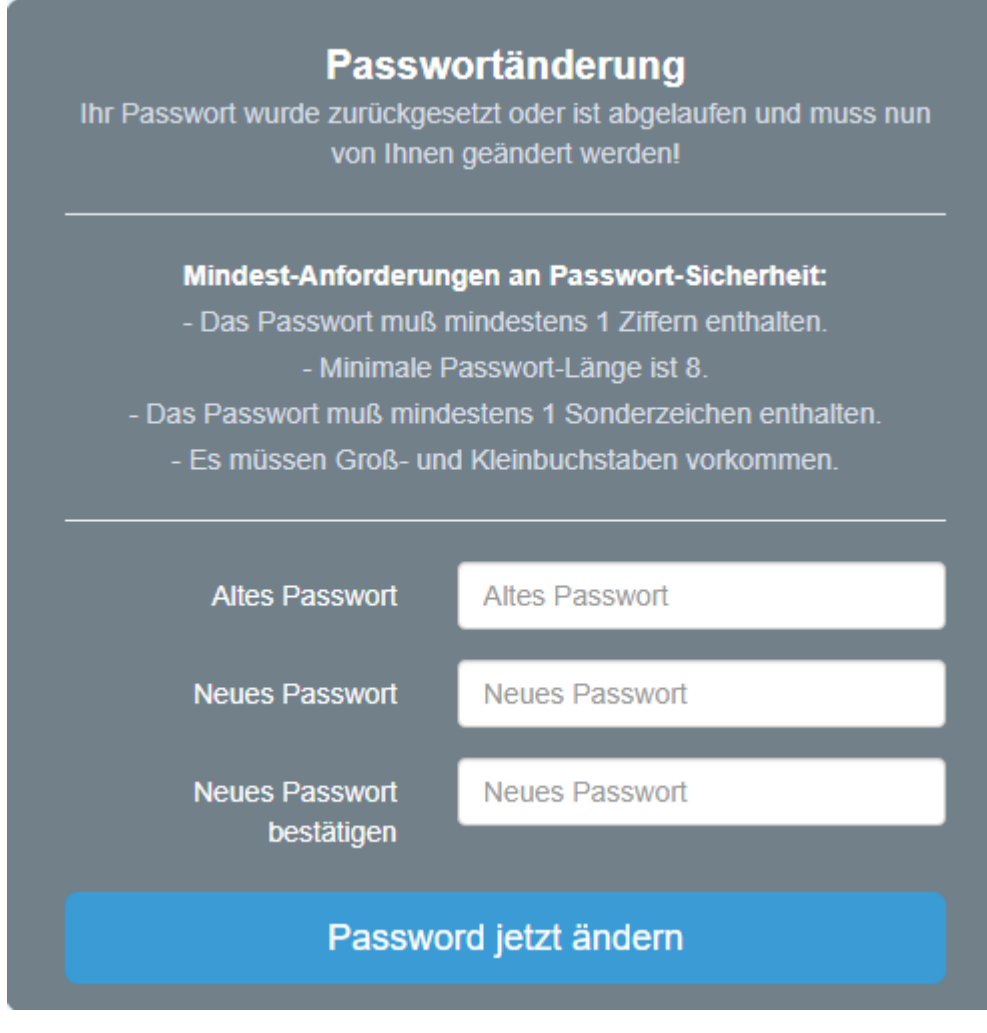

**Altes Passwort**: temporäres Passwort aus dem E-Mail **Neues Passwort**: frei wählbar im Rahmen der untenstehenden Kriterien **Neues Passwort bestätigen**: das selbe Passwort zur Kontrolle nocheinmal

### **Passwort vergessen**

Haben Sie ihr Passwort zum Login vergessen? Kein Problem, klicken Sie in der Login-Maske einfach auf den Link "**Passwort vergessen?"** Weiter geht es **[hier -->](http://personalwolke.at/daisy/personalwolke-default/Time-Base/wf_getUserSetup.act/10089-dsy/7717-dsy.html)<sup>2</sup>**

- 1. https://personalwolke.at/webdesk3/
- 2. /daisy/personalwolke-default/Time-Base/wf\_getUserSetup.act/10089-dsy/7717-dsy.html

# **Abmelden**

Zu beachten ist, dass die Abmeldung in der Personalwolke zeitgleich für Webdesk und HR-Expert wirkt.

### **Aus Webdesk abmelden**

Je nach gewählter Webdesk-Benutzeroberfläche (siehe 3.2.2., S.9) unterscheidet sich die Vorgehensweise etwas.

### Classic

Im Menü befindet sich an der letzten Position der Menüpunkt "Logout" zum Abmelden.

## Responsive

In der rechten oberen Ecke befindet sich das "Benutzer-Menü", auch hier ist die letzte Position der Menüpunkt "Abmelden".

## **Aus HR-Expert abmelden**

In der rechten oberen Ecke befindet sich das "Benutzer-Menü", auch hier ist die letzte Position der Menüpunkt "Ausloggen".

1.

- 2.
- 3.
- 4.